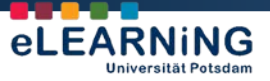

How2 Moodle 2.UP wird herausgegeben von:

**AG eLEARNiNG** *Service und Beratung für E-Learning und Mediendidaktik*

Universität Potsdam Am Neuen Palais 10 Haus 2, Raum 2.08/09 14469 Potsdam

[www.uni-potsdam.de/agelearning](http://www.uni-potsdam.de/agelearning) [agelearning@uni-potsdam.de](mailto:agelearning@uni-potsdam.de)

# How2 Moodle 2.UP

Universitä

s<br>.<sup>s</sup>q<sub>am</sub>

# **Dateien und Verzeichnisse nutzen und verwalten**

Die Nutzung und Verwaltung von Dateien ist in Moodle 2.3 funktional erweitert worden und komfortabler als in älteren Moodle-Versionen. Gravierende Unterschiede bestehen in der Möglichkeit, Kursmaterialien nicht nur im Kurs selbst, sondern zentral und kursübergreifend in den **Eigenen Dateien** abzulegen. Eine weitere Neuerung ist eine Schnittstelle, mit der Moodle-Kurse und externe Repositorien (z.B. Dropbox) miteinander verbunden werden können.

Informationen zur Datei- und Verzeichnisverwaltung gibt Ihnen das folgende Dokument.

## **Inhalt**

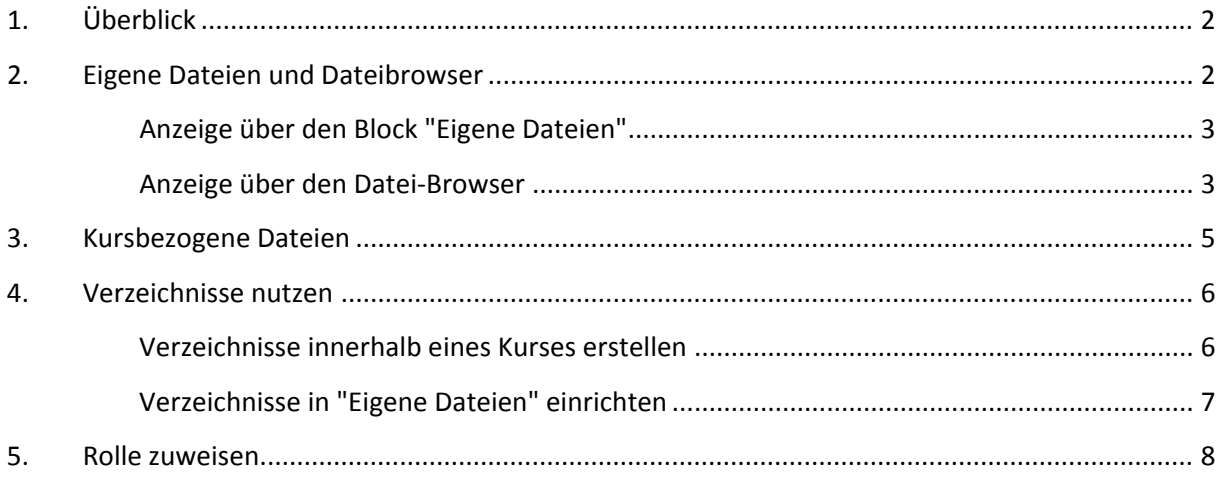

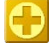

Neue Funktion in Moodle 2.UP, die es in Moodle 1.9 noch nicht gab oder die jetzt an einem anderen Ort im System zu finden ist.

Wichtige Hinweise, die in der Arbeit mit Moodle berücksichtigt werden sollten.

Praxisorientierte, didaktische Tipps für den konkreten Einsatz.

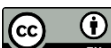

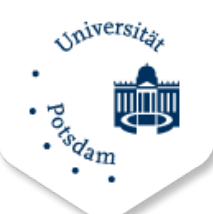

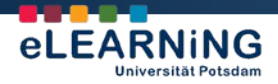

### <span id="page-1-0"></span>1. Überblick

Moodle 2.UP erlaubt die Nutzung **beliebiger digitaler (Lern-)Inhalte**. Diese können importiert, exportiert und verwaltet werden. Sie können ganz verschiedene Dateitypen hochladen, z.B.:

- Bilddateien (u.a. JPG, PNG, BMP)
- Textdateien (z.B. RTF, DOC)
- Tondateien (z.B. MP3)
- Videodateien (z.B. MP4)
- oder ZIP-Archive.

Die Nutzung von Multimedia-Dateien setzt die Installation geeigneter Player auf dem Rechner, von dem aus Sie Moodle 2.UP nutzen, voraus.

Moodle 2.UP unterscheidet zwischen **Eigenen Dateien** und Dateien, die bestimmten Kursen und Aktivitäten zugeordnet sind. Der **Datei Browser** ist eine graphische Darstellung, die das Hochladen von Dateien erlaubt. In ihm werden auch Repositorien der UP und externe Plattformen angezeigt (der Zugang zu diesen wird momentan eingerichtet). **Verzeichnisse** können innerhalb von Kursen und zur Organisation der "Eigenen Dateien" eingerichtet werden. Dies erleichtert das Verwalten einer großen Zahl von Dateien.

Auf bestimmte Kurse und eine bestimmte Aktivität begrenzt können Kursteilnehmer/-innen im neuen Moodle nicht nur Dateien herunterladen, sondern auch hochladen und anderen Kursteilnehmer/-innen zur Verfügung stellen. Dies funktioniert durch die lokale Zuweisung einer Rolle, die begrenzt auf diese bestimmte Aktivität mehr Rechte hat. Moodle 2.UP ermöglicht also innerhalb eines Kurses den **Dateiaustausch**.

#### <span id="page-1-1"></span>2. Eigene Dateien und Dateibrowser

Diese Funktion ist neu. Die Dateien und Verzeichnisse, die Sie in **Eigene Dateien** hochladen, stehen Ihnen im gesamten Moodle 2.UP zur Verfügung.

Die "Eigenen Dateien" haben folgende Eigenschaften:

- **Persönlich:** Nur Sie sehen die "Eigenen Dateien". Kein anderer Nutzer hat Zugriff darauf.
- **Kursunabhängig:** Sie können die Dateien, die sich in "Eigene Dateien" befinden, gleichzeitig in mehrere Kurse laden. Löschen Sie die Datei in einem Kurs, wird sie nur in diesem Kurs gelöscht und bleibt in "Eigene Dateien" und in den anderen Kursen erhalten.

Sie kommen auf verschiedenen Wegen zu den "Eigenen Dateien". Zwei Wege sind hier erklärt.

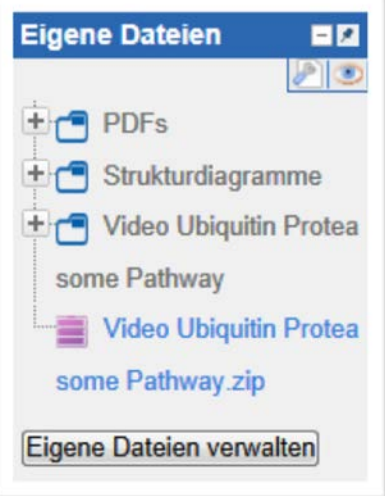

 $(1)$ 

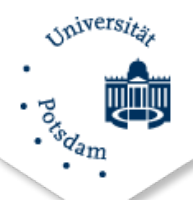

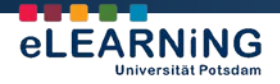

#### <span id="page-2-0"></span>**Anzeige über den Block "Eigene Dateien"**

In Moodle 2.UP können – wie schon im "alten" Moodle – Inhalte über Blöcke angezeigt werden. Einer der Blöcke ist "Eigene Dateien", der die unter "Eigene Dateien" gespeicherten persönlichen Dateien und Verzeichnisse anzeigt. Die folgende Abbildung zeigt beispielhaft, dass mehrere Verzeichnisse (mit PDFs, Strukturdiagramme und Video Ubiquitin bezeichnet) sowie ein ZIP-Archiv (Video Ubiquitin) in "Eigene Dateien" gespeichert sind:

Klicken Sie auf **Eigene Dateien verwalten** innerhalb dieses Blocks, bekommen Sie die "Eigenen Dateien" angezeigt.

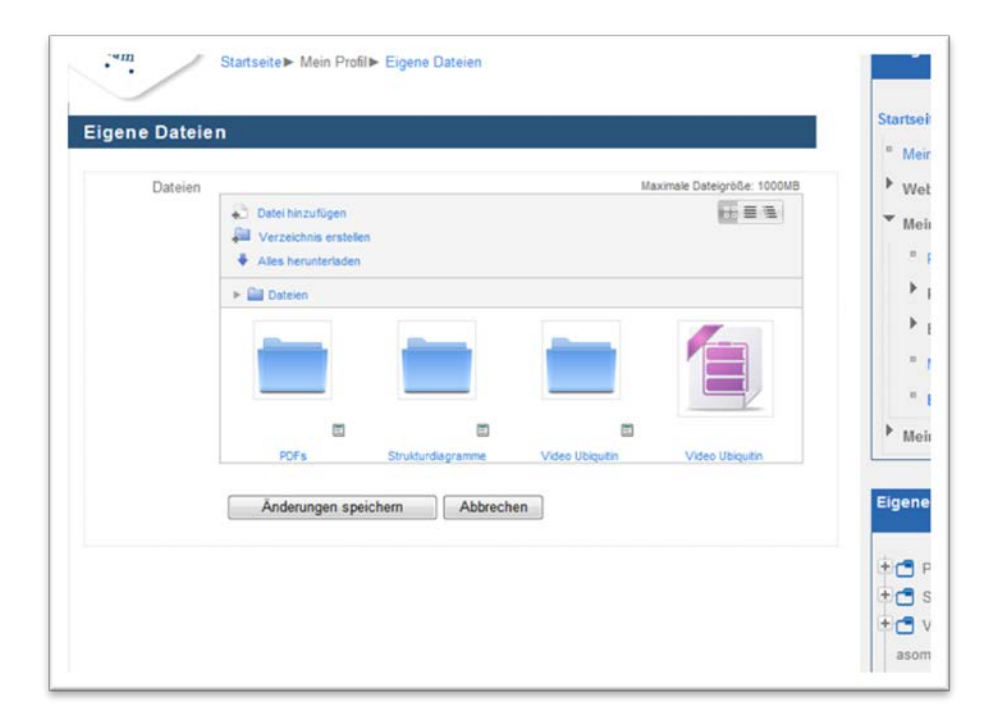

Sie haben nun verschiedene Möglichkeiten, die Dateien und Verzeichnisse zu verwalten. Klicken Sie auf ein Verzeichnis, werden Ihnen die darin gespeicherten Dateien angezeigt. Über die kleinen Symbole neben den Verzeichnisnamen oder mit Hilfe der **rechten Maustaste** haben Sie kontextabhängig verschiedene Möglichkeiten zum Löschen, Speichern, Herunterladen und Verpacken als ZIP Archiv.

#### <span id="page-2-1"></span>**Anzeige über den Datei-Browser**

Innerhalb eines Kurses können Sie über den Datei-Browser Dateien verwalten. Sie kommen über verschiedene Wege zum Datei-Browser, beispielsweise indem Sie auf **Material oder Aktivität anlegen** klicken und **Datei** markieren:

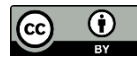

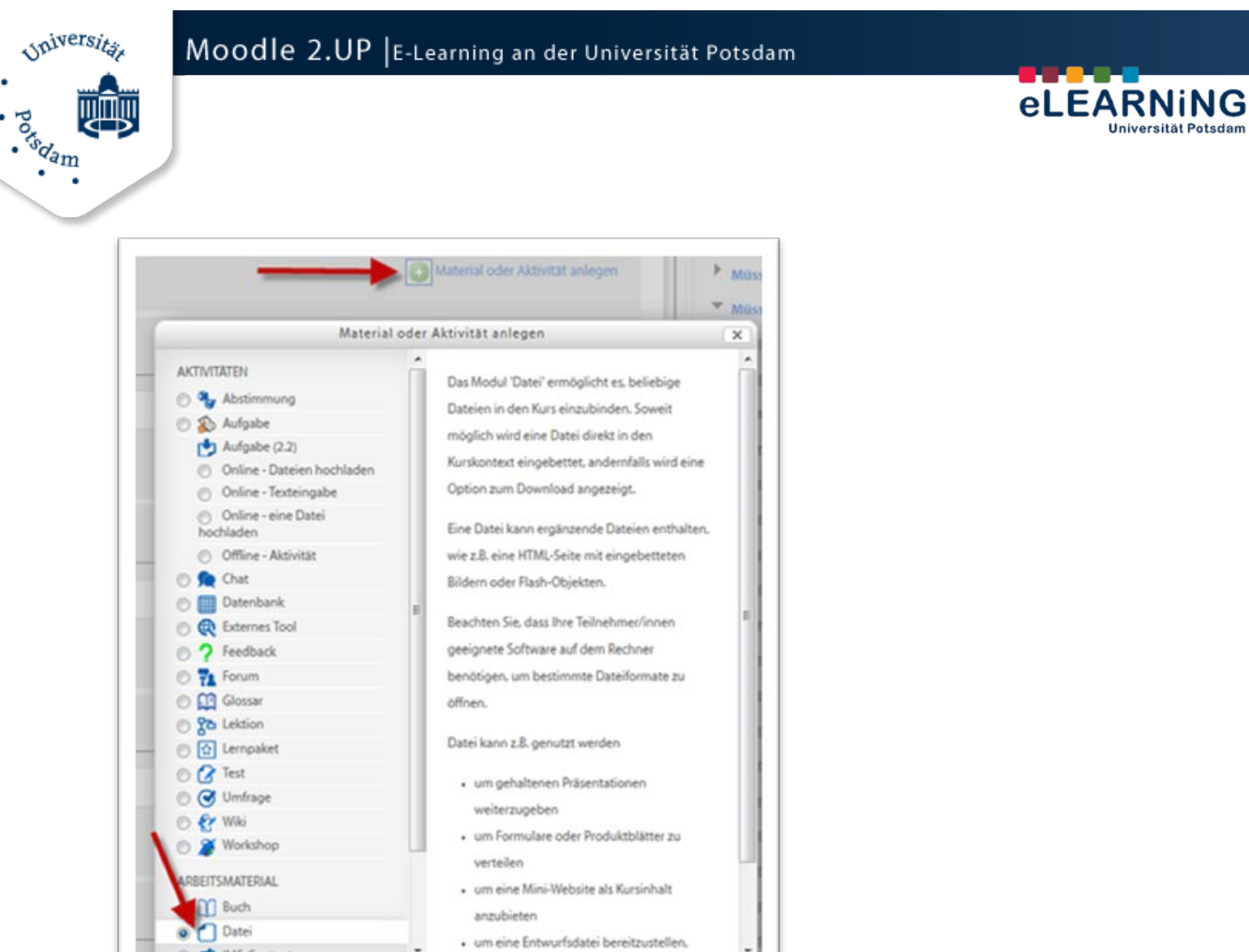

Sie können nun über mehrere Schritte zum **Datei-Browser** weiterklicken:

Hinzufügen

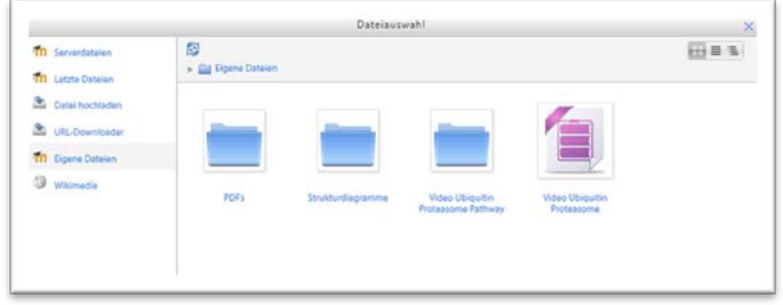

Der Datei-Browser bietet über die rechte **Navigationsleiste** die Möglichkeit, Dateien von verschiedenen Quellen hochzuladen, beispielsweise:

- **Datei hochladen**: Hochladen von lokalem Rechner
- **Externe Repositorien**: Zugriff auf verschiedene externe Quallen (z.B. Mahara, zur Zeit noch nicht sichtbar). Die Einbindung externer Repositorien wird zentral eingerichtet und kann vom einzelnen Nutzer nicht verändert werden.
- **Eigene Dateien**: Hier haben Sie Zugriff auf Ihre persönlichen Dateien und Verzeichnisse.
- Durch Klicken auf ein **Verzeichnis-Symbol** kommen Sie zu den Dateien des Verzeichnisses.

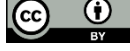

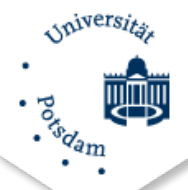

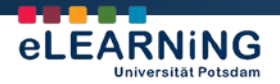

#### <span id="page-4-0"></span>3. Kursbezogene Dateien

Wie in Moodle 1.X können Dateien in **bestimmte Kurse** und Aktivitäten eingebunden werden.

Diese Dateien stehen nur in diesem Kurs zur Verfügung und können im Gegensatz zu den unter "Eigene Dateien" gespeicherten Elementen nicht in einem anderen Kurs genutzt werden. Die anderen Kursteilnehmer/-innen haben Zugriff auf diese Dateien, wenn Sie nicht bewusst diese Möglichkeit ausgeschaltet haben.

Sie können Dateien über **Material oder Aktivität anlegen** in einem Kurs importieren:

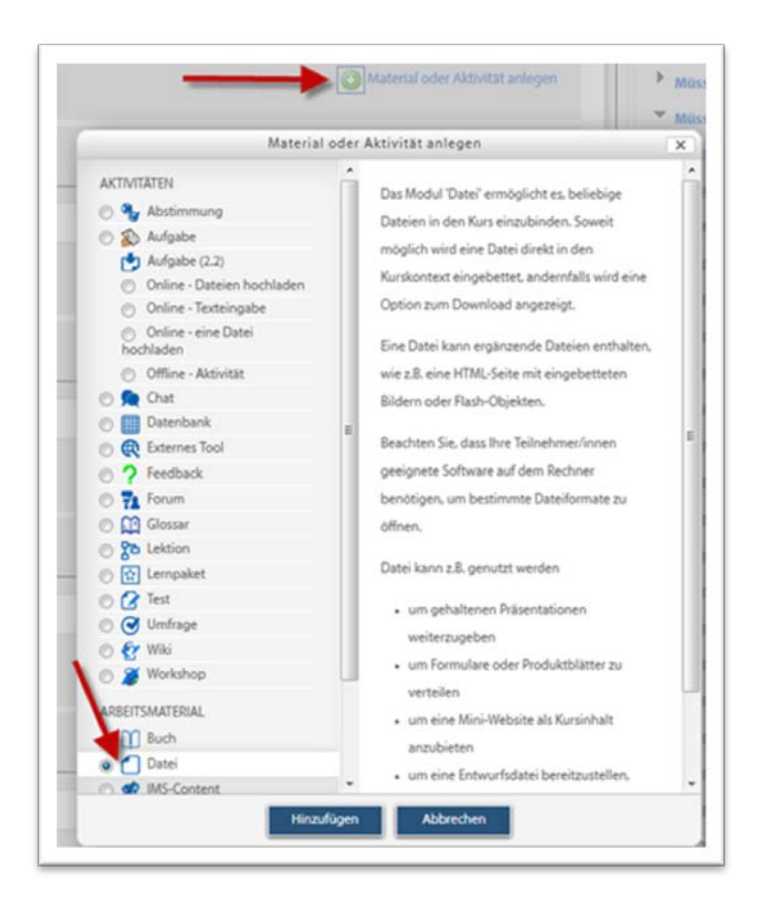

Sie bekommen nun verschiedene Dialogfelder angezeigt, die die Verwendung der Datei festlegen.

In **Grundeinträge** werden Sie aufgefordert, der Datei einen Namen zu geben und eine Beschreibung hinzuzufügen. Über **Inhalt** kommen Sie über **Datei hinzufügen** zum Datei-Browser. Sie können auch per **Drag & Drop** Dateien importieren (dauert manchmal etwas länger). Über **Optionen** haben Sie verschiedene Möglichkeiten, die Datei anzeigen zu lassen. Hier lohnt es sich, die verschiedenen Möglichkeiten auszuprobieren.

Schließlich bitte nicht vergessen, die Änderungen zu **speichern**.

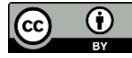

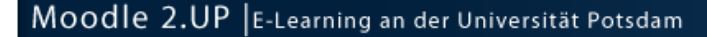

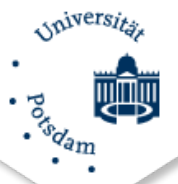

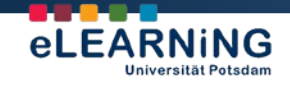

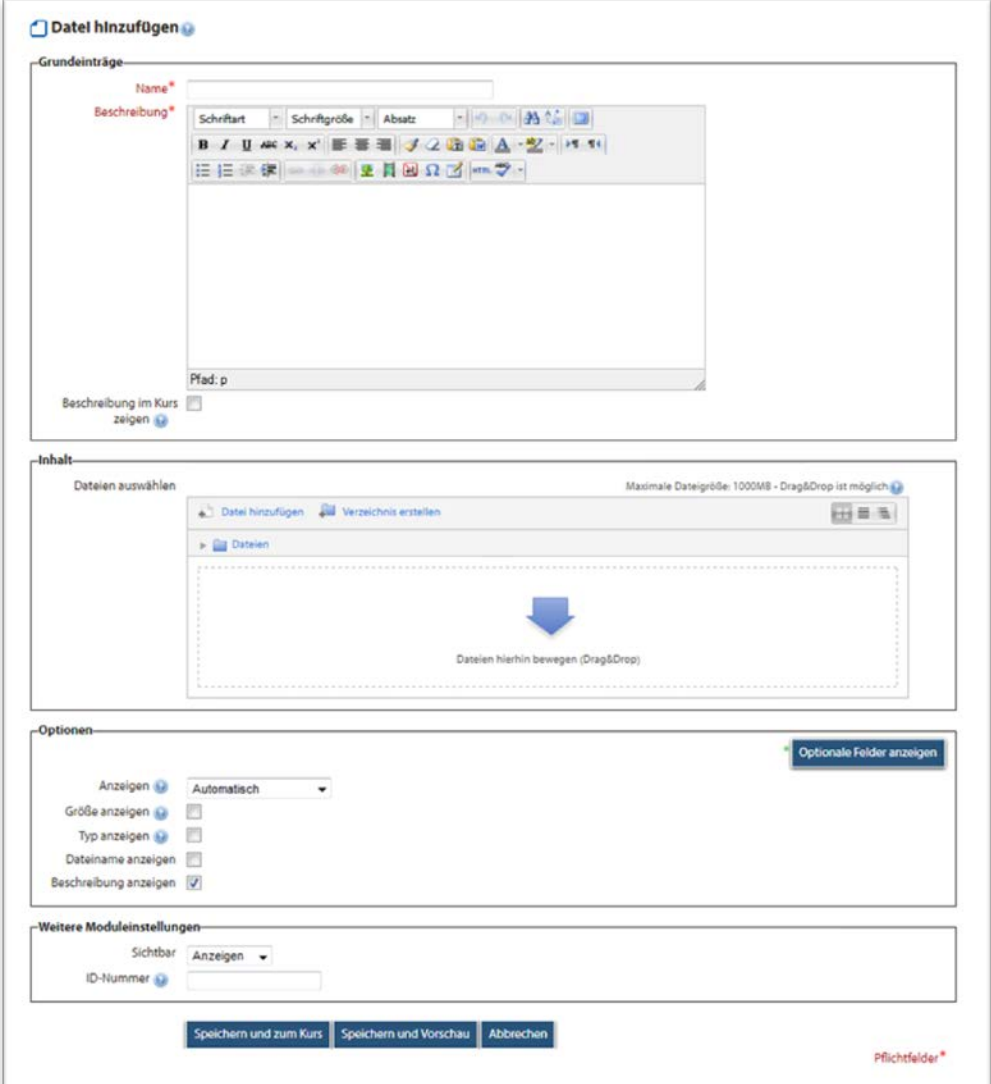

#### <span id="page-5-0"></span>4. Verzeichnisse nutzen

Verzeichnisse sind hilfreich für das Organisieren einer größeren Anzahl an Dateien. Moodle 2.UP bietet erweiterte Möglichkeiten, Verzeichnisse zu erstellen und zu nutzen. Verzeichnisse können in Kursen und in "Eigene Dateien" erstellt werden. Die Verzeichnisse in Kursen sind – wenn Sie nichts Anderes angeben – für die Kursteilnehmer verfügbar. Die Verzeichnisse in "Eigene Dateien" stehen nur für Sie zur Verfügung, kein anderer Nutzer kann darauf zugreifen. Sie können auf die Verzeichnisse in "Eigene Dateien" aus mehreren Kursen zugreifen, ohne dass Sie den Inhalt erneut auf den Moodle-Server hochladen müssen.

#### <span id="page-5-1"></span>**Verzeichnisse innerhalb eines Kurses erstellen**

Sie können als Kursleiter Verzeichnisse hinzufügen, indem Sie über das Auswahlmenü den Punkt "Verzeichnis" wählen.

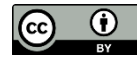

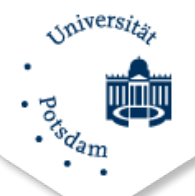

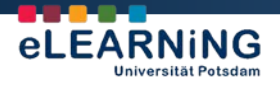

#### **Optionen in "Verzeichnis hinzufügen"**

In **Grundeinträge** geben Sie dem Verzeichnis einen Namen und eine Beschreibung. Über **Inhalt** füllen Sie das Verzeichnis mit Dateien. **Datei hinzufügen** führt Sie zum Datei-Browser. Über **Verzeichnis erstellen** legen Sie ein Unterverzeichnis an. Über **Alles herunterladen** erstellen Sie ein ZIP-Archiv mit allen Dateien und dem Verzeichnis, das Sie lokal auf Ihren Rechner downloaden können. Über **Dateien** kommen Sie zurück zur Übersicht über die Inhalte des Verzeichnisses.

Im Beispiel wurde ein Unterverzeichnis "Bilder" angelegt sowie eine PDF-Datei hochgeladen.

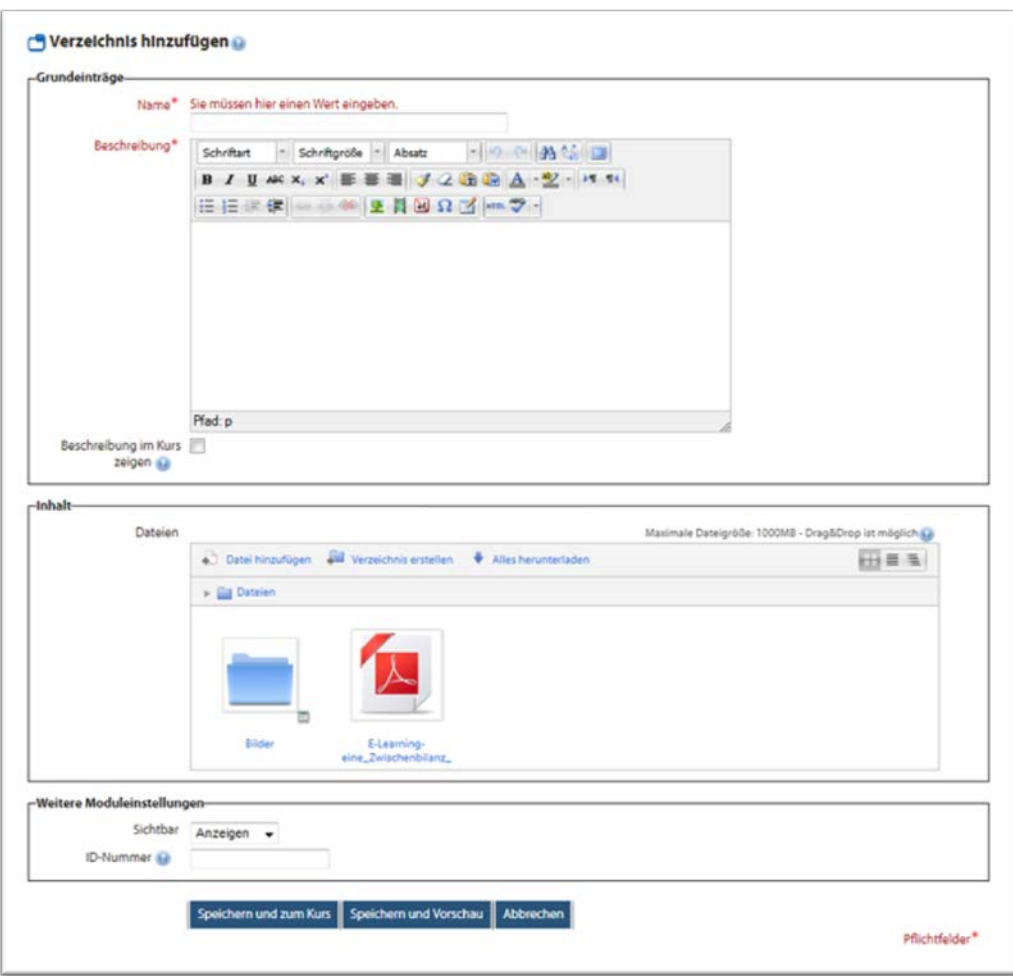

#### <span id="page-6-0"></span>**Verzeichnisse in "Eigene Dateien" einrichten**

Sie können in **Eigene Dateien** ebenfalls Verzeichnisse anlegen und diese beliebig mit Dateien füllen. Gehen Sie dazu beispielsweise über die Schaltfläche **Eigene Dateien verwalten** im Block "Eigene Dateien". Klicken Sie auf **Verzeichnis erstellen**, werden Sie zur Benennung des Verzeichnisses aufgefordert und bekommen anschließend eine Oberfläche, die der oben gezeigten "Inhalt"- Schaltfläche gleicht.

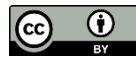

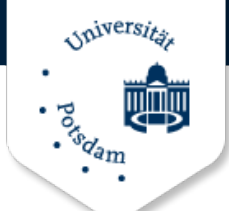

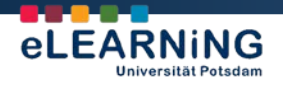

#### <span id="page-7-0"></span>5. Rolle zuweisen

In Moodle 2.UP können Sie lokal, auf bestimmte Kurse und Aktivitäten beschränkt, erweiterte Rollen zuweisen. Rollen zuweisen können Sie überall dort, wo das entsprechende Icon erscheint.

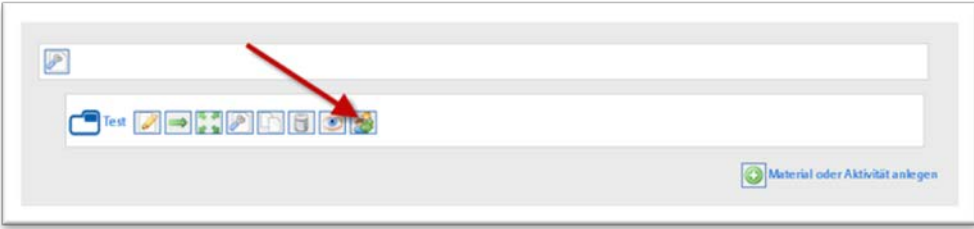

Im Zusammenhang mit Dateien und Verzeichnissen eröffnet die lokale Rollenzuweisung die Möglichkeit, dass bestimmte Kursteilnehmer Dateien und Verzeichnisse verwalten und beispielsweise Dateien hochladen oder löschen dürfen.

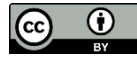